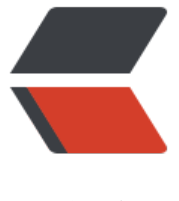

链滴

# PyQt5 快速[开发与](https://ld246.com)实战(一)

作者: Ricky2020

- 原文链接:https://ld246.com/article/1612327176642
- 来源网站: [链滴](https://ld246.com/member/Ricky2020)
- 许可协议:[署名-相同方式共享 4.0 国际 \(CC BY-SA 4.0\)](https://ld246.com/article/1612327176642)

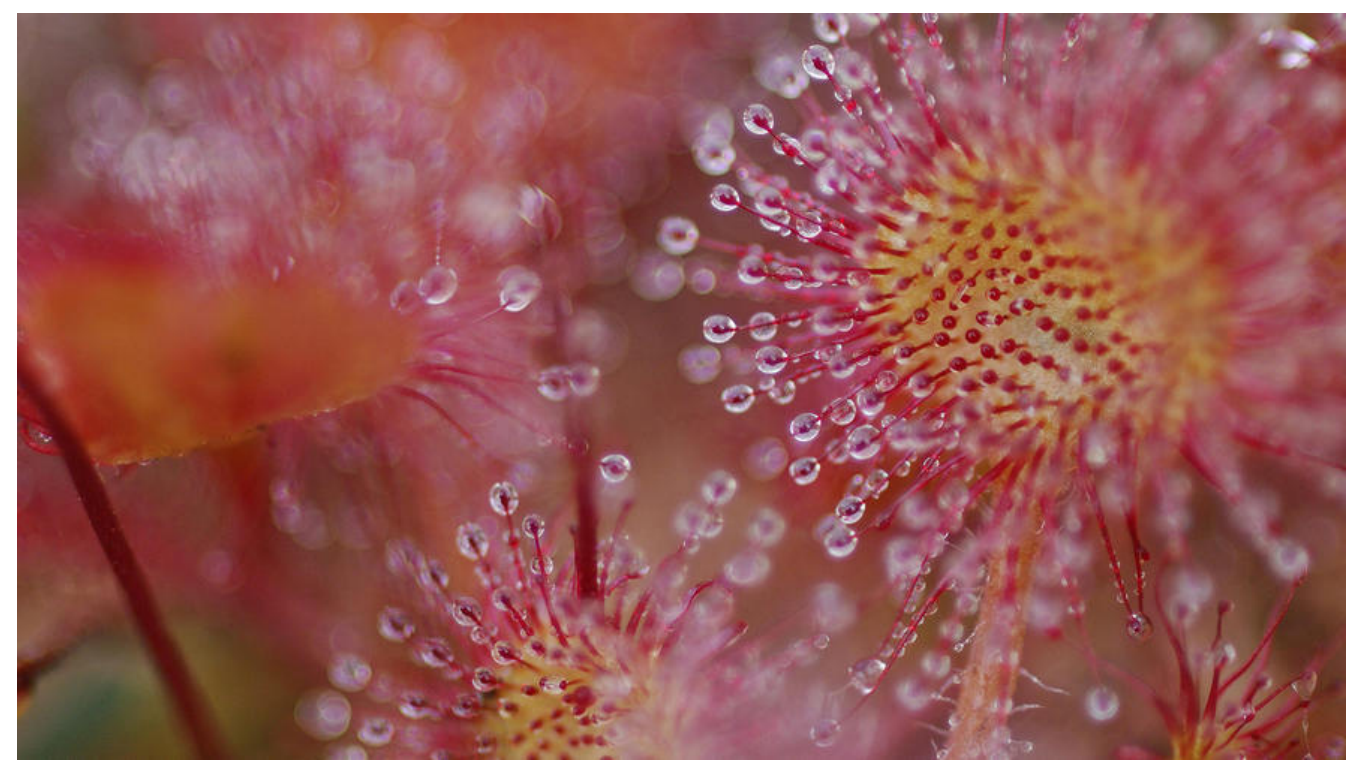

## **第一章 认识PyQt5**

### **1.1 PyQt框架简介**

- 1. Python支持的GUI控件集
	- PyQt

1. 用户创建GUI应用程序的跨平台工具包。它将Python和Qt库成功融合在一起。Qt库是目前 强大的GUI库之一

2. **PyQt5**官网

- Tkinter
- wxPython
- Kivy
- PyGUI
- Libavg

### **1.1.1 PyQt5 的特点**

- 1. 基于高性能的Qt的GUI控件集
- 2. 能够跨平台运行在主流系统上
- 3. 使用信号/槽机制进行通讯
- 4. 对Qt库的完全封装
- 5. 可以使用Qt成熟的IDE进行图形界面设计,并自动生成可以执行的Python代码

6. 提供了一整套种类繁多的窗口控件

### **1.1.2 Qt和PyQt的关系**

1. PyQt是Qt框架在Python语言上的实现

2. PyQt向Python程序员提供了完整的Qt应用程序接口的函数,几乎可以用Python做任何Qt想做的 情

3. 基于Python语言开发Qt的代码将会是原来使用C++开发的50%~60%

4. Qt的信号/槽机制相比于回调函数(callback)机制更加安全简洁

### **1.1.3 其他图形界面开发库的介绍**

1. Tkinter

- Tkinter是绑定了Python的Tk GUI工具集
- 就是Python包装的tcl代码, 通过内嵌在python解释器内部的Tcl解释器实现的。
	- 1. 调用Tkinter库
	- 2. 将其转换为Tcl命令
	- 3. Tcl解释器进行命令的解释执行
- 2. wxPython

● wxPython是Python对跨平台的GUI工具集的wxWidgets(用C++编写)的包装,作为Python的 个扩展模块来实现

● wxPython是比较流行的Tkinter的一个代替品,跨平台性比较良好

3. PyGTK

● PyGTK是Python对GTK+GUI库的一系列包装, 在windows系统上不友好, 毕竟是使用的GTK的 UI库

4. PySide----目前已经停止更新了, 最新的才支持Qt 4.8版本

● PySide目前是由Qt官方在维护, 是Python对跨平台的GUI工具集Qt的另一个包装, 捆绑在Pyth n当中

1. 上述的前三个库,没有 Qt Designer---可视化创建UI文件,可以通过工具快速编译为Python文件 2. 最后一个库也已经停止更新了

### **1.1.4 PyQt4/PyQt5**

0. PyQt5不再向下兼容使用PyQt4编写的程序,因为PyQt5进行了重大变动

1. PyQt5不再去支持Python2.6之前的版本了, 官方只提供了Python3.x版本的安装包

2. PyQt5对一些模块进行了重构,废弃了好一些模块

3. PyQt5对网页的支持与时俱进, PyQt4对网页的支持的基础引擎是WebKit, 对互联网新生事物尤 是JavaScript的支持不是很完美,PyQt5则是使用了谷歌团队的chromium内核引擎,基本上完美支 互联网的新生事物

- 4. PyQt5仅支持新式的信号和槽,对旧式的不再去文持
- 5. PyQt5不再去支持Qt5.0中标记已经废弃或者过时的API
- 6. PyQt5在程序需要时才去释放GIL,而PyQt4是在执行完毕程序后强制释放GIL
- 7. 官方对PyQt4不再会有重大的更新和维护了, 所以目前主流的还是使用PyQt5

### **1.2 PyQt5环境搭建**

#### **1.2.1 在Windows下搭建PyQt5环境**

- 1. 安装Python环境 建议3.5.3+
- 2. 安装PyQt以及其常用工具 建议5.9+

1. pip install -i https://pypi.douban.com/simple --trusted-host pypi.douban.com PyQt5-tools + 其实推荐直接安装这个就完事了,因为先安装下面的那个在安装这个, 还是会根据兼容性重新安 PyQt5的

+ 如果直接先安装这个报错的话, 那么就先安装下面的PyQt5再去安装这个(一般不会报错的)

2. pip install -i https://pypi.douban.com/simple --trusted-host pypi.douban.com PyQt5

3. Eric 建议6.17

### **1.2.3 在Windows环境下PyQt5的安装测试**

- 1. cmd 进入安装PyQt5的python环境
- 2. import PyQt5 不报错说明安装成功
- 3. help(PyQt5) 查看PyQt5所依赖的模块

### **1.2.4 安装其他Python模块**

pip install xxxx

### **1.2.5 使用PyQt5的API文档**

1. dir()可以查看一个类或者对象的相关属性

2. help()可以查看一个类或者对象的相关说明文档

```
为了方便查阅说明文档,我们可以使用代码将其输出写入文件中
import sys
from PyQt5.QtWidgets import QWidget
out = sys.stdout
sys.stdout = open('xxx.txt', 'w', encoding='utf-8')
help(QWidget)
sys.stdout.close()
sys.stdout = out
```
### **1.3 Eric6的安装与使用**

**概念** Eric是一个全功能的Python编辑器和IDE,与PyQt5的结合,非常方便实现界面与业务逻辑的分 ,快速开发GUI

Eric6的优点:

- 1. 跨多平台良好
- 2. 调试器支持设置断点、单步调试、查看变量值等
- 3. 支持工程
- 4. 支持自动补全
- 5. 支持智能感知
- 6. 支持自动语法检查
- 7. 自持缩进。会自动判断流程控制语句
- 8. 支持代码折叠
- 9. 支持很多小工具,比如正则表达式、测试器
- 10. 与Qt Designer结合很好,方便GUI的开发
- 11. 支持代码的版本管理 如SVN
- 12. 使用PyQt5作为图形库,界面美观、简洁
- 13. 支持在线自动更新

#### **1.3.1 Eric的安装以及汉化**

1. 下载Eric

下载链接

汉化包

- 2. 解压两个压缩包
	- [将汉](https://sourceforge.net/projects/eric-ide/files/eric6/stable/17.12/)化包中的文件全部拷贝到Eric中进行覆盖操作
- [3. 在正](https://sourceforge.net/projects/eric-ide/files/eric6/stable/17.12/)式安装之前 先安装Qsci模块

pip install -i https://pypi.douban.com/simple --trusted-host pypi.douban.com QScintilla

4. 在指定环境安装

### 切换到eric的目录下安装 python install.py ### 1. 没有报错就表示安装成功 ### 2. 安装完成之后,如果在eric6文件夹下没有生成eric.bat文件,就需要进入eric6\eric文件夹中 击eric6.pyw文件

**小技巧** 可以直接安装Qsci模块。它会连带着将依赖模块一起安装

**小坑爹** 最好不要使用虚拟环境去安装Eric,要是使用推荐使用Adaconda

1. 安装成功Eric之后, 桌面上的快捷方式会在打不开

2. 因为pythonw.exe在真实环境与虚拟环境中的位置不一样,此时我们可以使用notepad++等第三 编辑器打开那个cmd文件

3. 修改pythonw.exe文件的正确位置即可解决打不开报错等坑爹问题

4. 或者直接将真实环境下的pythonw3.exe pythonw.exe pythonw.pdb(pythonw相关的文件复制到 拟环境指定位置)

### **无敌踩坑**

1. 无法定位程序输入点 OPENSSL\_sk\_new\_reserve 于动态链接库C:\Windows\System32\libssl-1\_1  $x64$ .dll  $\vdash$ 

● 将虚拟环境下的基础环境中D:\Program Files\Python37\DLLs中的libssl-1\_1-x64.dll复制到上 报错目录(记得先备份,以免后续出问题)

2. pythonw.exe虚拟环境下不存在的问题

● 直接将真实环境下的pythonw3.exe pythonw.exe pythonw.pdb(pythonw相关的文件复制到 拟环境指定位置)

3. Eric-Code Info Provider:No source code documentation provider has been registered

● issue方案

### **1.3[.2 Eric的](https://riverbankcomputing.com/pipermail/eric/2019-May/004357.html)相关配置**

### **1.3.3 安装自动补全插件jedi**

1. jedi是一个超级棒的Python自动补全库,可以在很多编辑器以及IDE中使用

pip install -i https://pypi.douban.com/simple --trusted-host pypi.douban.com jedi

2. 在菜单中选择插件进行Eric的插件安装

### **1.3.4 测试Eric6**

```
import sys
from PyQt5.QtWidgets import QWidget, QApplication
if name = 'main':
   app = QApplication(sys.argv)
  q = QW \cdot \text{d}q e t() q.resize(360, 360)
   q.show()
   sys.exit(app.exec_())
```
### **1.3.5 Eric的基本使用**

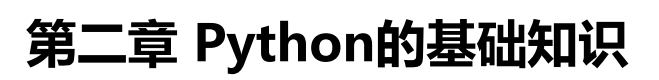

- **第三章 Qt Designer的使用**
- **3.1 Qt Designer快速入门**
- 1. Qt Designer是一款强大灵活并且可视化的GUI设计工具
- 2. .ui文件有两种方式转换为py文件,并被其他python文件引用
	- 命令的方式
	- 手工的方式(Eric手工转换)
- 3. Qt Designer优点:
	- 使用简单, 可以通过拖拽点击的方式完成UI设计
	- 转换python文件简单

**路径**一般是在安装的PyQt5-tools中

#### **3.1.1 新建主窗口**

1. 新建一个Main窗口

#### **3.1.2 窗口主要区域介绍**

### **3.1.3 查看UI文件**

### **3.1.4 将.ui文件转换为.py文件**

Qt Designer设计的界面保存为ui文件, 内容结构类似XML, 我们需要的是py文件, 就需要将ui文件 换为py文件

1. ui-->py文件的转换方法

- 通过Eric6将ui文件转换为py文件
	- 1. 打开一个Eric项目, 然后切换到窗体
	- 2. 右键添加一个窗体
	- 3. 右键编译窗体
	- 4. 返回到源代码目录会发现多了一个Ui\_xxx.py文件
- 通过命令行把ui文件转换为py文件
	- 1. PyQt5安装成功后, pyuic5命令默认安装在对应的python的Scripts目录下
	- 2. pyuic5 -o xxxx.py xxxx.ui 就可以将ui文件转换为py文件
- 通过python脚本把ui文件转换为py文件

```
import os
CurrDir = './def listUiFile():
  FileList = \Pi files = os.listdir(CurrDir)
   for fileName in files:
      if os.path.splitext(fileName)[1] == '.ui':
```

```
 FileList.append(fileName)
   return FileList
def ui2py(UiFileName):
   return os.path.splitext(UiFileName)[0] + '.py'
def runMain():
   FileList = listUiFile()
   for uifile in FileList:
      pyfile = ui2py(uifile)
     cmd = 'pyuic5 -o \{\} \{ \}'.format(pyfile, uifile)
      os.system(cmd)
if name = 'main':
```

```
 runMain()
```
**注意**后两种方式转换出来py文件后,需要加上如下代码才能真正运行

```
if name = " main":
  import sys
   app = QtWidgets.QApplication(sys.argv)
   MainWindow = QtWidgets.QMainWindow()
   ui = Ui_MainWindow()
   ui.setupUi(MainWindow)
   MainWindow.show()
   sys.exit(app.exec_())
```
#### **3.1.5 界面与逻辑分离**

我们要做的其实很简单只需要继承ui转换的那个py文件中的窗口类

实现如下代码就可以运行

```
if name = = "main":
   import sys
   app = QtWidgets.QApplication(sys.argv)
   MainWindow = QtWidgets.QMainWindow()
   ui = Ui_MainWindow()
   ui.setupUi(MainWindow)
   MainWindow.show()
   sys.exit(app.exec_())
```
**小技巧**可以将MainWindow = QtWidgets.QMainWindow()、ui = Ui\_MainWindow()、ui.setupUi MainWindow)这三行代码的实现放进我们派生类的构造函数中即 **init**()方法中

```
import sys
from FirstMainWidget import *
from PyQt5.QtWidgets import QApplication,QMainWindow
```

```
class MyMainWindow(QMainWindow,Ui_MainWindow):
  def init (self):
    super(). init ()
```
self.setupUi(self)

```
if name = 'main':
  app = \overline{Q}Application(sys.argv)
   myWin = MyMainWindow()
   myWin.show()
   sys.exit(app.exec_())
```
**解析***个人见解*

1. 将这行代码MainWindow = QtWidgets.QMainWindow()放进QMainWindow这个父类中的\_\_init \_()中实现

2. ui = Ui\_MainWindow()、ui.setupUi(MainWindow)将这两行代码放进派生类的\_init\_()中实现

3. 因为派生类继承Ui那个类, 所以self就是ui对象, 而派生类也继承自QMainWindow, 所以self同 也是QMainWindow对象,所以有self.setupUi(self)

### **3.2 布局管理**

小知识普通小控件的基类是QtWidgets.QFrame

四大布局

1. 垂直布局

**概念**控件默认按照从上至下的顺序进行纵向添加

2. 水平布局

**概念**控件默认按照从左到右的顺序进行纵向添加

3. 栅格布局

**概念**将窗口控件放入一个网格之中,然后将它们合理地划分成若干行row和列column,并把其中的 个窗口控件放置在合适的单元cell中,这里的单元即是由行列交叉划分出来的空间

4. 表单布局

**概念**控件以两列的形式布局在表单中,左侧是标签,右侧是输入控件

**提示**一般布局有两种方式

5. 通过布局管理器显式指明使用什么布局(右键选择使用怎样的布局)

6. 通过容器控件进行布局(如拖拽左侧的容器控件)

### **3.2.1 使用布局管理器**

#### **3.2.2 使用容器进行布局**

**本质**使用容器进行控件布局其实还是要调用布局管理器进行统筹布局

### **3.3 Qt Designer 实战应用**

了解属性编辑器的四大属性:

1. geometry

- 2. sizePolicy
- 3. minimumSize
- 4. maximumSize

### **3.3.1 绝对布局**

geometry----[(215,140),75\*23] 距离窗口左上角(215,140) 大小(75x23)

self.pushButton = QtWidgets.QpushButton(self.centralwidget) self.pushButton.setGeometry(QtCore.QRect(215,140,75,23) self.pushButton.setObjectName("pushButton")

### **3.3.2 使用布局管理器布局**

1. 垂直布局

将几个控件使用垂直布局管理器布局后,其geometry属性都是灰色的,表示它们的位置和大小已经 垂直布局管理器接管了

2. 栅格布局

grid.Layout.addWidget(窗口控件, 行位置, 列位置, 要合并的行数, 要合并的列数)后两个参数是 选的 默认就是1,1表示占据当前的行列位置,不进行合并操作

3. 水平布局

- 1. Vertical Spacer 表示两个水平方向上布局不要彼此挨着
- 2. Horizontal Spacer 表示垂直方向上的布局不要紧挨
- 3. Horizontal Line 表示某个控件跟左侧的的布局不是一个类别的, 所以用一条线将其分开来

**一个基本原则**PyQt有一个基本原则

主窗口中的所有窗口控件都有自己的父类

4. minimumSize和maximumSize属性

#### **小提示**每个控件都有自己的两个尺寸

- 1. sizeHint 尺寸提示 窗口控件的期望尺寸
- 2. minimumSize 最小尺寸 窗口控件的压缩最小尺寸

5. sizePolicy 属性

#### **作用**

如果窗口控件在布局管理器中的布局不能满足我们的需求,那么就可以设置sizePolicy来实现布局的 调

#### **3.3.3 其他需要注意的内容**

**重点**使用Qt Designer 开发一个完整的GUI程序流程如下

- 1. Qt Designer 布局的顺序
	- 将一个窗口控件拖入窗口中并放置在大致的正确位置上,除了容器container窗口,一般不需要

#### 整窗口的尺寸大小

● 对于要用代码引用的窗口控件,应指定一个名字,对应需要微调的窗口控件,可以设置其对应 属性

- 重复以上步骤,直到所需要的全部窗口控件都放到了窗口中
- ●如有需要, 在窗口控件之间可以用分割线以及距离控件
- 选择需要布局的窗口控件, 使用布局管理器或者分窗口对它们进行布局
- 重复上一步, 直到所有窗口控件和分隔符都布局好为止
- 单击窗口,并使用布局管理器对齐进行布局
- 为窗口的标签设置伙伴关系
- 如果按键次序有问题, 则需要设置窗口的Tab键次序
- 在适当的地方为内置的信号和槽建立信号与槽的链接
- 预览窗口,并检查所有内容是否按照预想进行工作
- 设置窗口的对象名。窗口的标题并进行保存
- 使用Eric等类似工具编译窗口,然后根据需要生成对应的对话框代码
- 进行正常的代码编写工作,即编写业务逻辑文件
- 2. 使用布局管理器对窗体进行布局

针对窗体的布局,那是会将布局管理器布满整个窗体屏幕的,一般用不到

**小技巧**当我们布局时出现很多步错误时,撤销比较麻烦时,可以使用单击窗体空白处,选择布局---> 破布局(还原到初始布局状态)

- 3. 设置伙伴关系
	- 在display widgets名字前加上&
	- 名字需要是英文的
	- Alt+S快捷键可以快速定位伙伴关系
- 4. 设置Tab键顺序
	- 菜单---Edit----设置Tab键次序
	- 鼠标右键----制表符顺序列表--上下拖动控件进行排序

### **3.3.4 测试程序**

from PyQt5 import QtCore, QtGui, QtWidgets

```
class Ui_MainWindow(object):
   def setupUi(self, MainWindow):
     MainWindow.setObjectName("MainWindow")
     MainWindow.resize(800, 600)
     self.centralwidget = QtWidgets.QWidget(MainWindow)
     self.centralwidget.setObjectName("centralwidget")
     self.layoutWidget = QtWidgets.QWidget(self.centralwidget)
     self.layoutWidget.setGeometry(QtCore.QRect(0, 130, 821, 171))
     self.layoutWidget.setObjectName("layoutWidget")
     self.horizontalLayout = QtWidgets.QHBoxLayout(self.layoutWidget)
```

```
 self.horizontalLayout.setContentsMargins(0, 0, 0, 0)
      self.horizontalLayout.setObjectName("horizontalLayout")
      self.verticalLayout = QtWidgets.QVBoxLayout()
      self.verticalLayout.setObjectName("verticalLayout")
      self.label_6 = QtWidgets.QLabel(self.layoutWidget)
     self.label_6.setText("")
     self.label_6.setObjectName("label_6")
      self.verticalLayout.addWidget(self.label_6)
      self.label = QtWidgets.QLabel(self.layoutWidget)
      sizePolicy = QtWidgets.QSizePolicy(QtWidgets.QSizePolicy.Preferred, QtWidgets.QSizePo
icy.Preferred)
      sizePolicy.setHorizontalStretch(0)
      sizePolicy.setVerticalStretch(1)
      sizePolicy.setHeightForWidth(self.label.sizePolicy().hasHeightForWidth())
      self.label.setSizePolicy(sizePolicy)
      self.label.setObjectName("label")
      self.verticalLayout.addWidget(self.label)
      self.label_2 = QtWidgets.QLabel(self.layoutWidget)
      sizePolicy = QtWidgets.QSizePolicy(QtWidgets.QSizePolicy.Preferred, QtWidgets.QSizePo
icy.Preferred)
     sizePolicy.setHorizontalStretch(0)
      sizePolicy.setVerticalStretch(3)
      sizePolicy.setHeightForWidth(self.label_2.sizePolicy().hasHeightForWidth())
     self.label 2.setSizePolicy(sizePolicy)
     self.label 2.setObjectName("label 2")
      self.verticalLayout.addWidget(self.label_2)
      self.label_3 = QtWidgets.QLabel(self.layoutWidget)
      sizePolicy = QtWidgets.QSizePolicy(QtWidgets.QSizePolicy.Preferred, QtWidgets.QSizePo
icy.Preferred)
      sizePolicy.setHorizontalStretch(1)
      sizePolicy.setVerticalStretch(1)
      sizePolicy.setHeightForWidth(self.label_3.sizePolicy().hasHeightForWidth())
      self.label_3.setSizePolicy(sizePolicy)
     self.label 3.setObjectName("label 3")
      self.verticalLayout.addWidget(self.label_3)
      self.horizontalLayout.addLayout(self.verticalLayout)
      spacerItem = QtWidgets.QSpacerItem(20, 40, QtWidgets.QSizePolicy.Minimum, QtWidge
s.QSizePolicy.Minimum)
      self.horizontalLayout.addItem(spacerItem)
      self.gridLayout = QtWidgets.QGridLayout()
      self.gridLayout.setObjectName("gridLayout")
      self.label_5 = QtWidgets.QLabel(self.layoutWidget)
     self.label 5.setObjectName("label 5")
      self.gridLayout.addWidget(self.label_5, 0, 0, 1, 1)
      self.label_4 = QtWidgets.QLabel(self.layoutWidget)
     self.label 4.setObjectName("label 4")
      self.gridLayout.addWidget(self.label_4, 0, 1, 1, 1)
      self.doubleSpinBox_returns_min = QtWidgets.QDoubleSpinBox(self.layoutWidget)
     self.doubleSpinBox_returns_min.setObjectName("doubleSpinBox_returns_min")
     self.gridLayout.addWidget(self.doubleSpinBox returns min, 1, 0, 1, 1)
     self.doubleSpinBox returns max = QtWidgets.QDoubleSpinBox(self.layoutWidget)
     self.doubleSpinBox returns max.setObjectName("doubleSpinBox returns max")
      self.gridLayout.addWidget(self.doubleSpinBox_returns_max, 1, 1, 1, 1)
      self.doubleSpinBox_maxdrawdown_min = QtWidgets.QDoubleSpinBox(self.layoutWidget
```
self.doubleSpinBox\_maxdrawdown\_min.setObjectName("doubleSpinBox\_maxdrawdown min") self.gridLayout.addWidget(self.doubleSpinBox\_maxdrawdown\_min, 2, 0, 1, 1) self.doubleSpinBox maxdrawdown max = QtWidgets.QDoubleSpinBox(self.layoutWidget self.doubleSpinBox\_maxdrawdown\_max.setObjectName("doubleSpinBox\_maxdrawdown max") self.gridLayout.addWidget(self.doubleSpinBox maxdrawdown max, 2, 1, 1, 1) self.doubleSpinBox sharp min = QtWidgets.QDoubleSpinBox(self.layoutWidget) self.doubleSpinBox\_sharp\_min.setObjectName("doubleSpinBox\_sharp\_min") self.gridLayout.addWidget(self.doubleSpinBox\_sharp\_min, 3, 0, 1, 1) self.doubleSpinBox sharp max = QtWidgets.QDoubleSpinBox(self.layoutWidget) self.doubleSpinBox sharp max.setObjectName("doubleSpinBox sharp max") self.gridLayout.addWidget(self.doubleSpinBox\_sharp\_max, 3, 1, 1, 1) self.horizontalLayout.addLayout(self.gridLayout) self.line = QtWidgets.QFrame(self.layoutWidget) self.line.setFrameShape(QtWidgets.QFrame.VLine) self.line.setFrameShadow(QtWidgets.QFrame.Sunken) self.line.setObjectName("line") self.horizontalLayout.addWidget(self.line) spacerItem1 = QtWidgets.QSpacerItem(400, 20, QtWidgets.QSizePolicy.Preferred, QtWid ets.QSizePolicy.Minimum) self.horizontalLayout.addItem(spacerItem1) self.pushButton = QtWidgets.QPushButton(self.layoutWidget) sizePolicy = QtWidgets.QSizePolicy(QtWidgets.QSizePolicy.Maximum, QtWidgets.QSizeP licy.Fixed) sizePolicy.setHorizontalStretch(0) sizePolicy.setVerticalStretch(0) sizePolicy.setHeightForWidth(self.pushButton.sizePolicy().hasHeightForWidth()) self.pushButton.setSizePolicy(sizePolicy) self.pushButton.setObjectName("pushButton") self.horizontalLayout.addWidget(self.pushButton) MainWindow.setCentralWidget(self.centralwidget) self.menubar = QtWidgets.QMenuBar(MainWindow) self.menubar.setGeometry(QtCore.QRect(0, 0, 800, 26)) self.menubar.setObjectName("menubar") MainWindow.setMenuBar(self.menubar) self.toolBar = QtWidgets.QToolBar(MainWindow) self.toolBar.setObjectName("toolBar") MainWindow.addToolBar(QtCore.Qt.TopToolBarArea, self.toolBar) self.toolBar 2 = QtWidgets.QToolBar(MainWindow) self.toolBar 2.setObjectName("toolBar 2") MainWindow.addToolBar(QtCore.Qt.TopToolBarArea, self.toolBar\_2) self.toolBar 3 = QtWidgets.QToolBar(MainWindow) self.toolBar 3.setObjectName("toolBar 3") MainWindow.addToolBar(QtCore.Qt.TopToolBarArea, self.toolBar\_3) self.label 3.setBuddy(self.doubleSpinBox sharp min) self.retranslateUi(MainWindow) QtCore.QMetaObject.connectSlotsByName(MainWindow) MainWindow.setTabOrder(self.doubleSpinBox\_returns\_min, self.doubleSpinBox\_maxdra

down\_min)

MainWindow.setTabOrder(self.doubleSpinBox\_maxdrawdown\_min, self.doubleSpinBox\_s

arp\_min)

MainWindow.setTabOrder(self.doubleSpinBox\_sharp\_min, self.doubleSpinBox\_returns\_m x)

MainWindow.setTabOrder(self.doubleSpinBox\_returns\_max, self.doubleSpinBox\_maxdra down\_max)

MainWindow.setTabOrder(self.doubleSpinBox\_maxdrawdown\_max, self.doubleSpinBox\_ harp max)

MainWindow.setTabOrder(self.doubleSpinBox sharp max, self.pushButton)

def retranslateUi(self, MainWindow):

 \_translate = QtCore.QCoreApplication.translate MainWindow.setWindowTitle(\_translate("MainWindow", "MainWindow")) self.label.setText(\_translate("MainWindow", "&收益")) self.label 2.setText( translate("MainWindow", "最大回数")) self.label\_3.setText(\_translate("MainWindow", "&sharp比")) self.label 5.setText( translate("MainWindow", "最小值")) self.label<sup>-</sup>4.setText(translate("MainWindow", "最大值")) self.pushButton.setText(translate("MainWindow", "开始")) self.toolBar.setWindowTitle( translate("MainWindow", "toolBar")) self.toolBar 2.setWindowTitle( translate("MainWindow", "toolBar 2")) self.toolBar\_3.setWindowTitle(\_translate("MainWindow", "toolBar\_3"))

```
if name = " main":
   import sys
   app = QtWidgets.QApplication(sys.argv)
   MainWindow = QtWidgets.QMainWindow()
   ui = Ui_MainWindow()
   ui.setupUi(MainWindow)
   MainWindow.show()
   sys.exit(app.exec_())
```